# Anleitung für die Nutzung von Klubraum für den Wachdienst

### 1. Anmeldung bei Klubraum:

Zunächst musst du die Klubraum App downloaden. Diese ist sowohl für Android- als auch iOS-Geräte verfügbar.

Nachdem du die App runtergeladen hast, kommst du über folgenden Link zu der Seite der DLRG Rinteln

<https://web.klubraum.com/j/eHJQgav6tnybn4>

Hierbei wirst du zunächst aufgefordert ein Konto zu erstellen. Hier kannst du dir aussuchen, über welche Anmeldeoption du dies machen möchtest.

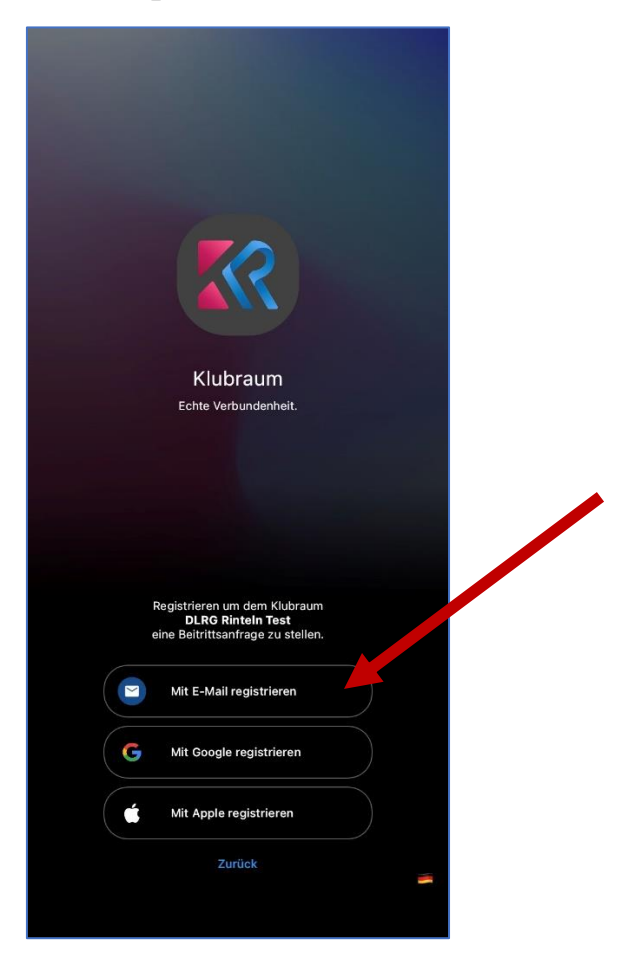

## 2. Aufnahme in der DLRG Rinteln Gruppe

Nachdem du dich angemeldet und auf den Link geklickt hast, muss zunächst ein Admin der Gruppe dich akzeptieren.

Dies sollte innerhalb eines Tages auch passiert sein.

Nun bist du Mitglied in der DLRG Rinteln Gruppe!

### 3. Die Wachdienstplanung mit Klubraum

Damit du auch Zugriff auf den Wachplan für den Wachdienst hast, musst du Mitglied in der Wachdienst 2023 Area sein.

Eine Area ist wie eine Untergruppe, in der man sich austauschen kann.

Um in eine Area aufgenommen zu werden, muss ein Admin dich hinzufügen.

Hierfür sprichst du Henry Balsmeyer an.

Dieser ist unter der Nummer 015754633679 erreichbar.

Am besten schreibst du eine SMS oder eine Nachricht auf Whatsapp, in der du sagst, dass du gerne in der Wachdienstgruppe aufgenommen werden möchtest.

Bist du dann endlich in der Area drinne, kannst du dich auch für Wachdienste melden. Hierfür öffnest du zunächst die Klubraum App.

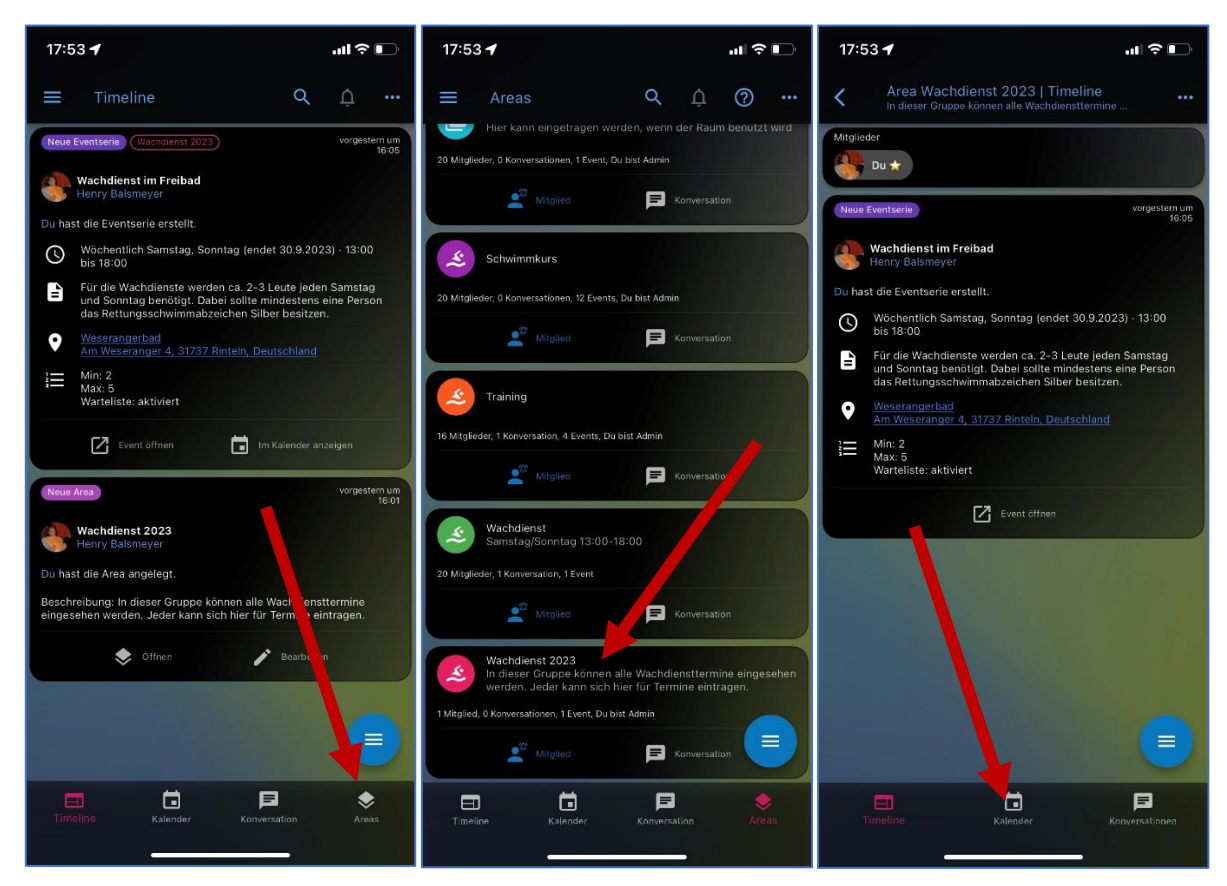

Dies sollte dein Startbildschirm sein. Zunächst musst du unten auf den Reiter "Areas" klicken. Dann werden alle Areas angezeigt. Dann musst du das Area "Wachdienst 2023" anklicken. Dort angekommen klickst du unten den Reiter "Kalender" an.

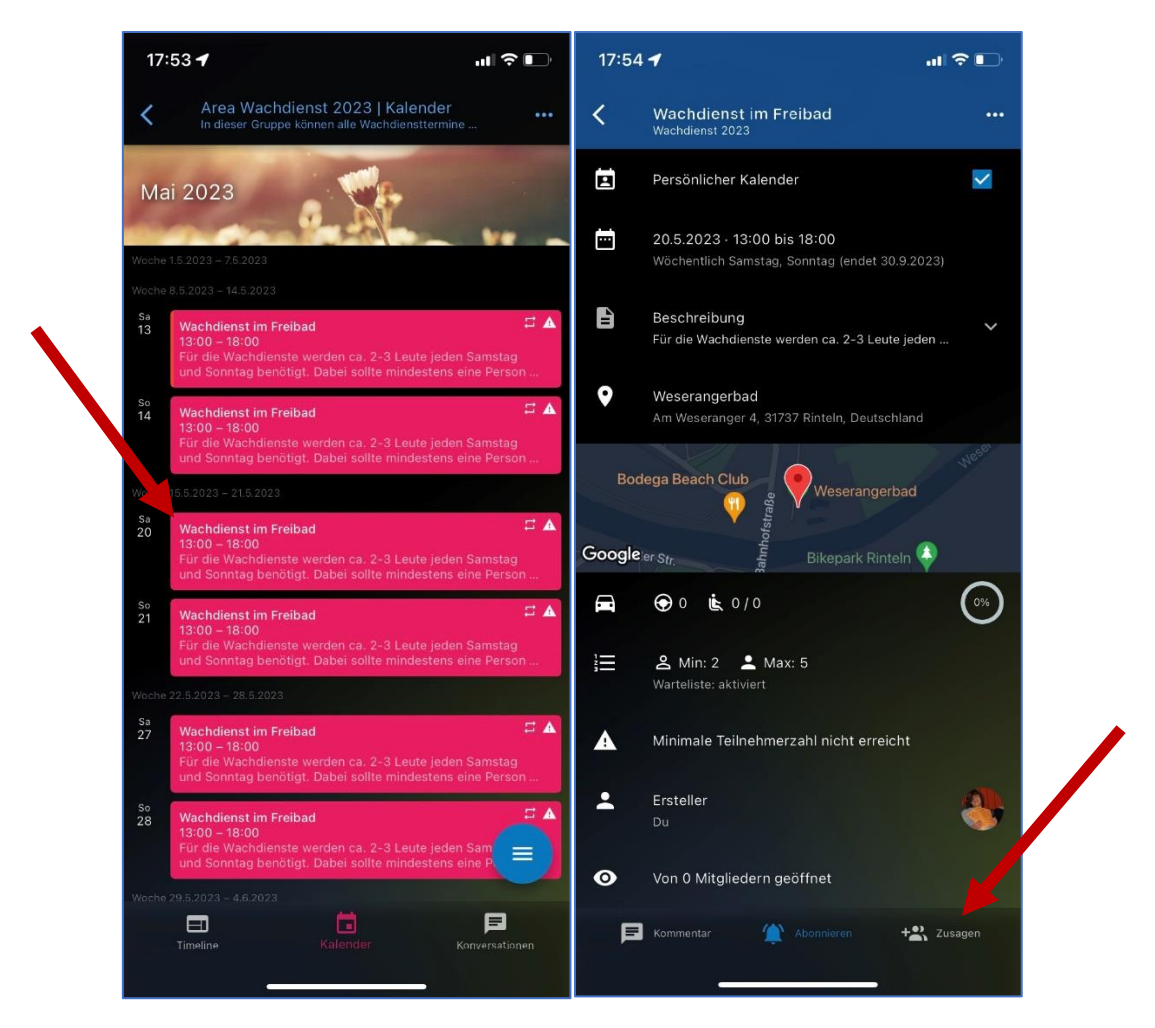

Der Kalender zeigt dir alle Wachdiensttermine an. Hier kannst du einfach deinen Wunschtermin anklicken und dann kannst du unten den Knopf "Zusagen" unten anklicken, damit andere Kameraden sehen, dass jemand an dem Termin Wachdienst macht. Haben bereits mehrere Leute bei dem Termin zugesagt, dann wird dir das auch angezeigt. Kannst du an einem Termin leider doch nicht Wachdienst machen, dann kannst du auch über den "Zusagen"-Knopf wieder absagen. Ebenfalls kannst du einen Kommentar hinterlassen, der anderen Leuten auch angezeigt wird. Damit hast du alles geschafft und bist für den Wachdienst angemeldet. Vielen Dank dafür schonmal

#### 4. "Ich hab da mal eine Frage!"

Bei Fragen kannst du dich gerne an Henry Balsmeyer wenden. Die Telefonnummer ist ja bereits hinterlegt.